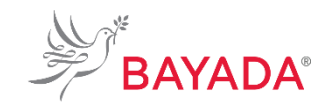

WE LOVE WHAT WE DO

# **Benefits Open Enrollment: Minimum Coverage Plans**

TRN\_JA\_BEN\_OPEN\_ENROLL\_MC Version 1 Effective Date: 05/01/2019 Approved By: Kristen Buff

**To Be Completed By: Field/Office Employees**

**Overview:** This job aid contains the processes and best practices for enrolling in minimum coverage plans during benefits open enrollment for field and office employees.

#### **Information Needed:**

• If adding beneficiaries or dependents, you must provide social security numbers, dates of birth, and addresses for those individuals.

**Key Terms:** [Click Here](http://workday-irsc.weebly.com/workday-glossary-of-terms.html) to view a glossary of key terms.

- Open Enrollment Event A type of enrollment event. This event controls the benefits open enrollment process. Unlike benefit event enrollment, which is triggered by a life event or job change, an open enrollment event applies to an entire employee population.
- Benefit Event An event that gives you the opportunity to change your benefit elections. These include staffing changes (such as getting hired or promoted) and life events (such as getting married or having a child.)

#### **References:**

• BAYADA Benefits website: bayada.com/benefits

#### **Keep in Mind:**

- Please refer to the BAYADA Benefits website: bayada.com/benefits on the employee portal for a comprehensive review of your coverage options prior to proceeding. This job aid provides you with the step-by-step process to enroll in BAYADA benefits. It does not cover benefit election/option details.
- Benefits vary between full-time and part-time employees. If you miss enrollment, you must wait until the next open enrollment period or until you experience a benefit event, also known as a qualified life event (QLE), to make changes to your benefit elections.

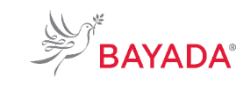

WE LOVE WHAT WE DO

## **Benefits Open Enrollment: Minimum Coverage Plans**

#### TRN\_JA\_BEN\_OPEN\_ENROLL\_MC Version 1 Effective Date: 05/01/2019 Approved By: Kristen Buff

## **To Be Completed By: Field/Office Employees (Minimum Coverage Plans)**

### **Procedures:**

Before completing this job aid, ensure you have reviewed the *Navigating Workday* job aid so you are comfortable navigating through Workday.

## Benefits Enrollment (System Role = **Field/Office Employees – Minimum Coverage Plans**)

This process walks employees, not eligible for the full benefits package, through how to enroll in the Minimum Coverage Health plans.

- 1. From the Workday home page, in the top right corner, select the **Inbox icon.**
- 2. Select the **Open Enrollment** task.
- 3. Select the radio button next to "Elect" for the health care plan you would like to enroll in.
- 4. If adding dependents to the plan, use the prompt icon under **Enroll Dependents** column to add your dependents.
- 5. Select **Add My Dependent From Enrollment**.

**NOTE**: If adding beneficiaries or dependents, you must provide social security numbers, dates of birth, and addresses for those individuals.

- 6. If you would like your new dependent as a beneficiary, select the **Yes** radio button.
- 7. Click **OK** to proceed to next step.
- 8. To add your dependent(s), complete all required fields designated by the asterisk \* on the **Add My Dependent from Enrollment** screen.
- 9. Click **OK** once all required fields are completed.
- 10. Review coverage.
- 11. Click **Continue**.

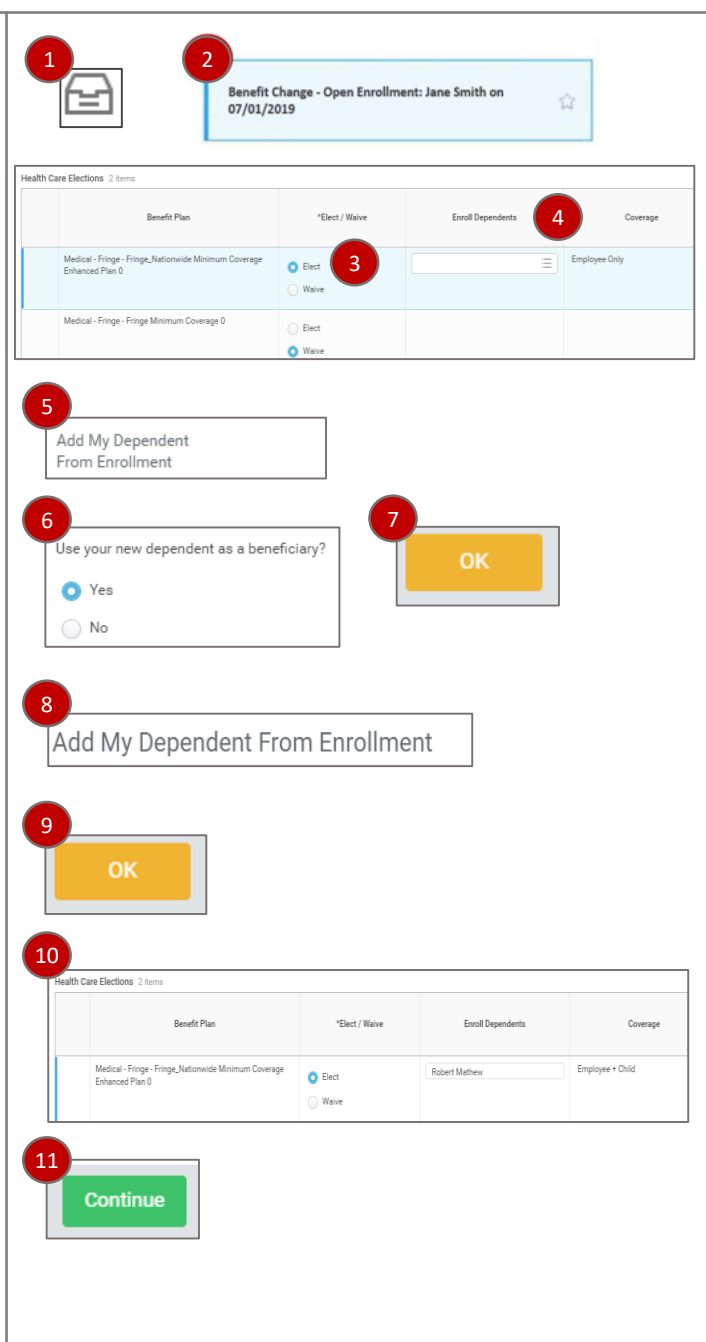

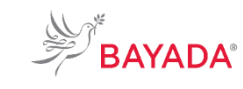

WE LOVE WHAT WE DO

## **Benefits Open Enrollment: Minimum Coverage Plans**

TRN\_JA\_BEN\_OPEN\_ENROLL\_MC Version 1 Effective Date: 05/01/2019 Approved By: Kristen Buff

### **To Be Completed By: Field/Office Employees (Minimum Coverage Plans)**

- 12. Review the **Change Benefit Elections** to ensure accuracy.
- 13. Attach appropriate corresponding documentation (marriage certificate if adding spouse, birth certificate and/or adoption documentation if adding children, and so on)
- 14. Read the **Legal Notice** and click the **I Agree** box.
- 15. Click **Submit.**
- 16. Select the option to **Print** or click **Done** when finished.

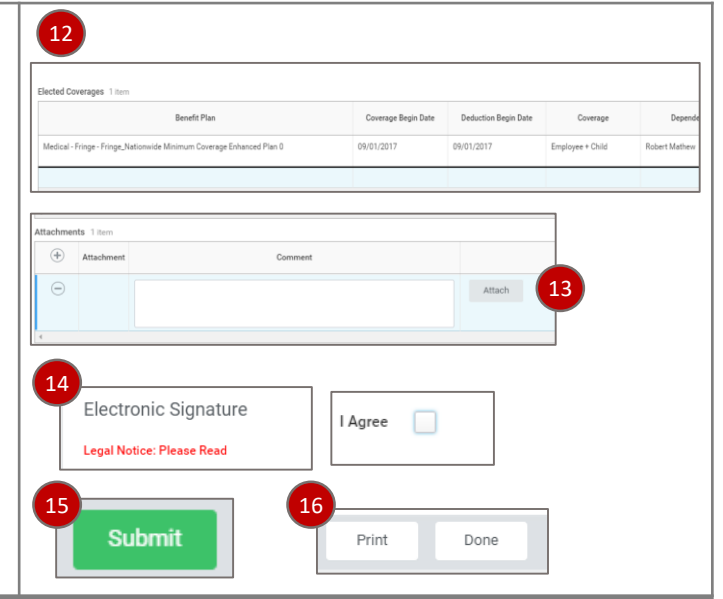

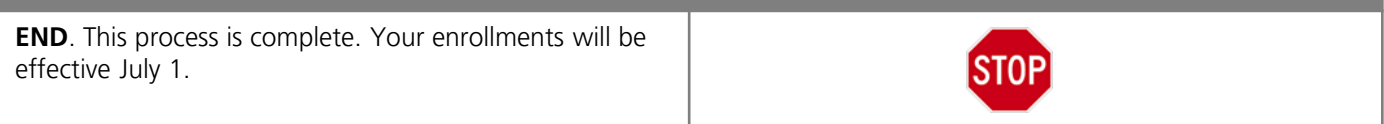